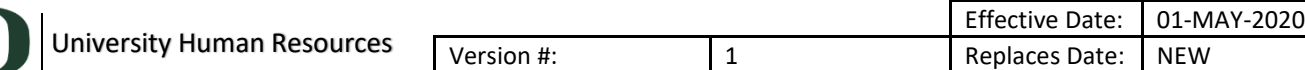

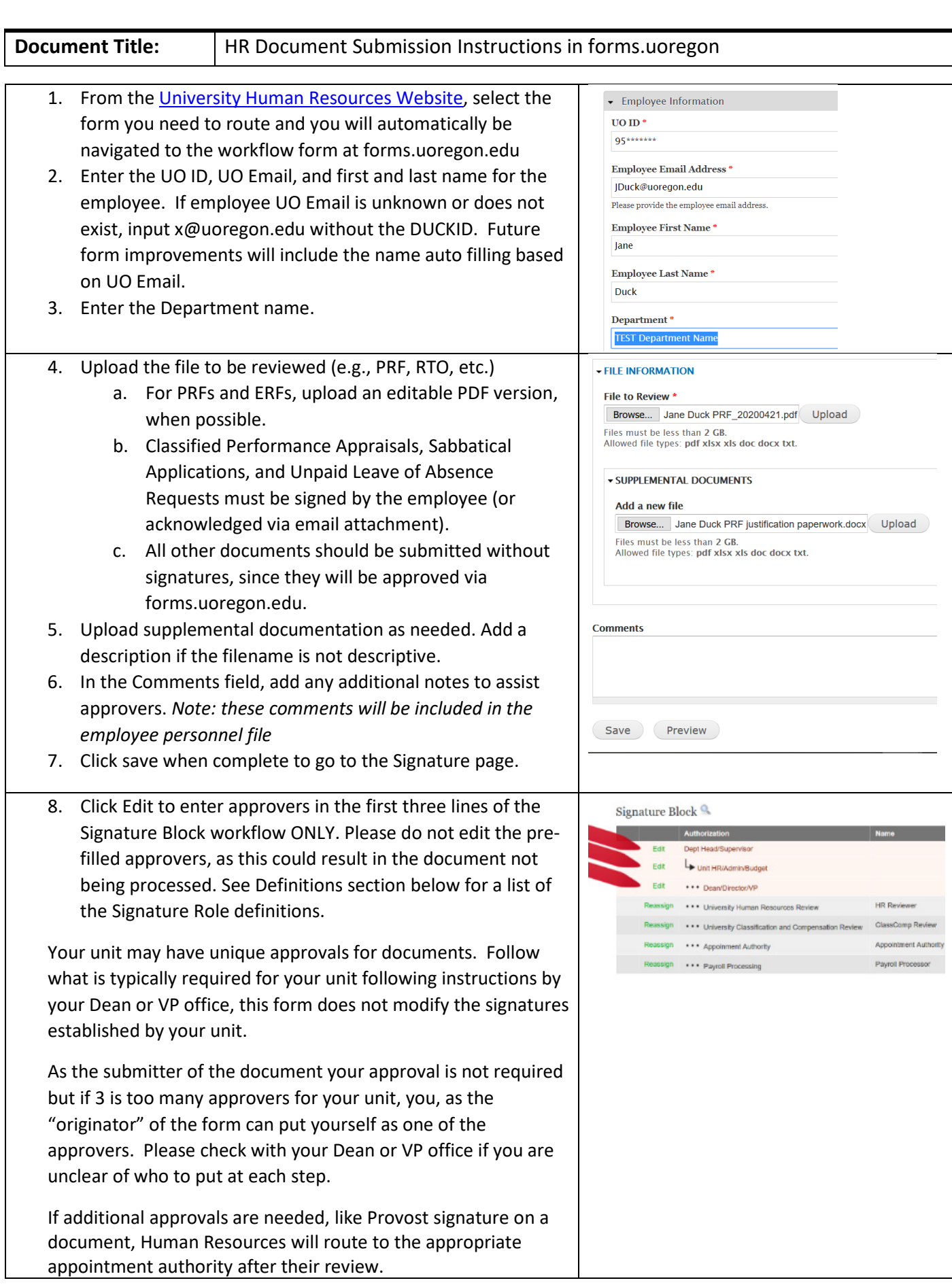

l

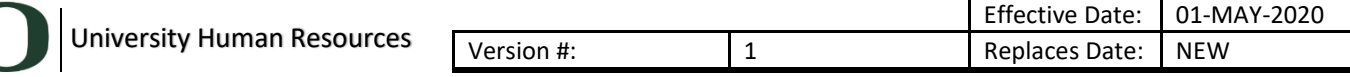

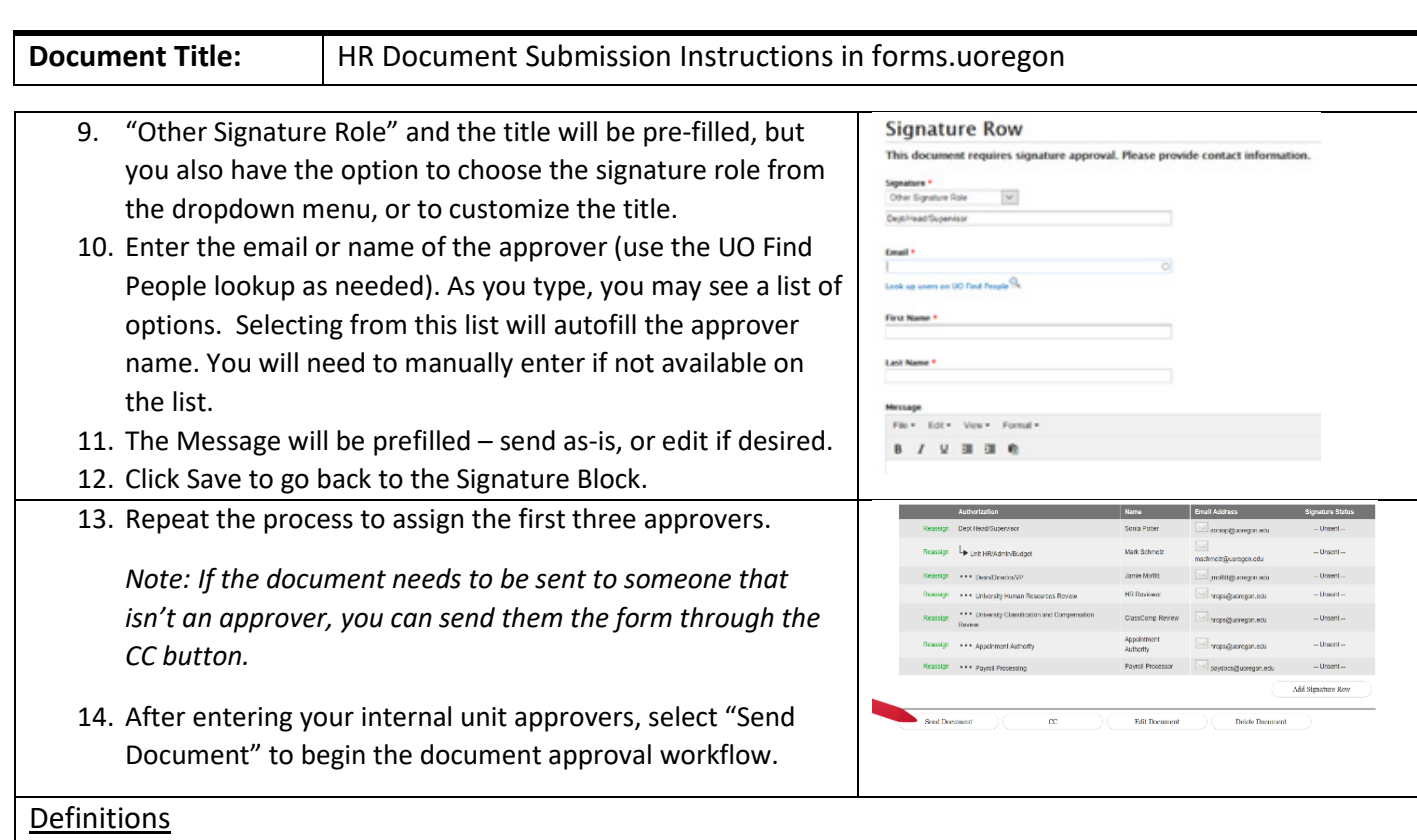

## **Signature Role Definitions**

- *Dept Head/Supervisor:* Supervisor of the employee or the head of the unit.
- *Unit HR/Admin/Budget:* If this is a school or college, this should be an individual in the Dean's office tasked with reviewing or approving documents
- *Dean/Director/VP:* This is the highest level of approver needed for your area. If this is a school or college put the appropriate Dean approver, all other units choose the appropriate delegated authority in the VP office (as required).
- *University HR Review, HR Talent, or HR Classification and Compensation*: Any of these approvals indicate HR has authorized and/or reviewed the submitted documents.
- *HR Other:* HR will be using this role to show they bypassed an approval step that is not needed for the submitted document.
- *Appointment Authority:* If appointment authority is required, HR will assign this role to the appropriate approvers. For example, this includes the Office of the Provost, VP Research, or other authority as assigned.
- *Payroll:* As part of the payroll role, they may be marking their task as complete prior to processing in Banner, following the current processing procedures. If the document is "signed" and you are not seeing the changes in Banner, you can check the status by contacting payroll directly.
- *Back Office:* Back office tasks are used primarily to take action on a document after it is completely signed, save documentation for personnel files, or other administrative tasks. Units may add additional back office tasks for similar unit purposes.

## **Other**

**Browser preferences:** If file downloads or you are unable to preview the document, check browser application/adobe settings. Remove the "open certain file types automatically. Preferred browser is Chrome, but the form does work in Firefox, etc.

To turn off in chrome:

1. Go into Chrome Control Sidebar (3 dots)

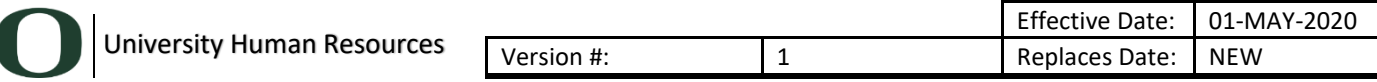

**Document Title:** HR Document Submission Instructions in forms.uoregon

- 2. Settings>Advanced
- 3. Navigate to Privacy And Security and Click on "Site Settings"
- 4. Scroll to PDF Documents
- 5. Disable "Download PDF files instead of automatically opening them in Chrome"

To turn off in Firefox:

- 1. Options>General>Applications
- 2. Scroll to PDF Documents
- 3. Select "Preview in Firefox"